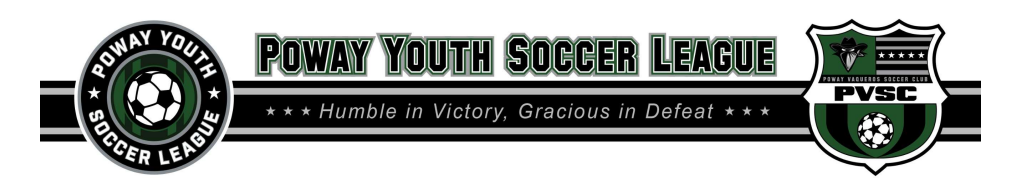

## Sports Engine Registration Instructions

## KEY ITEMS TO NOTE:

- o Please be sure to select the correct Registration Option
	- o 7v7 (2012 and Younger Ages)
	- o 9v9 (2010-2011 Ages)
	- o 11v11 (2009 and Older Ages)

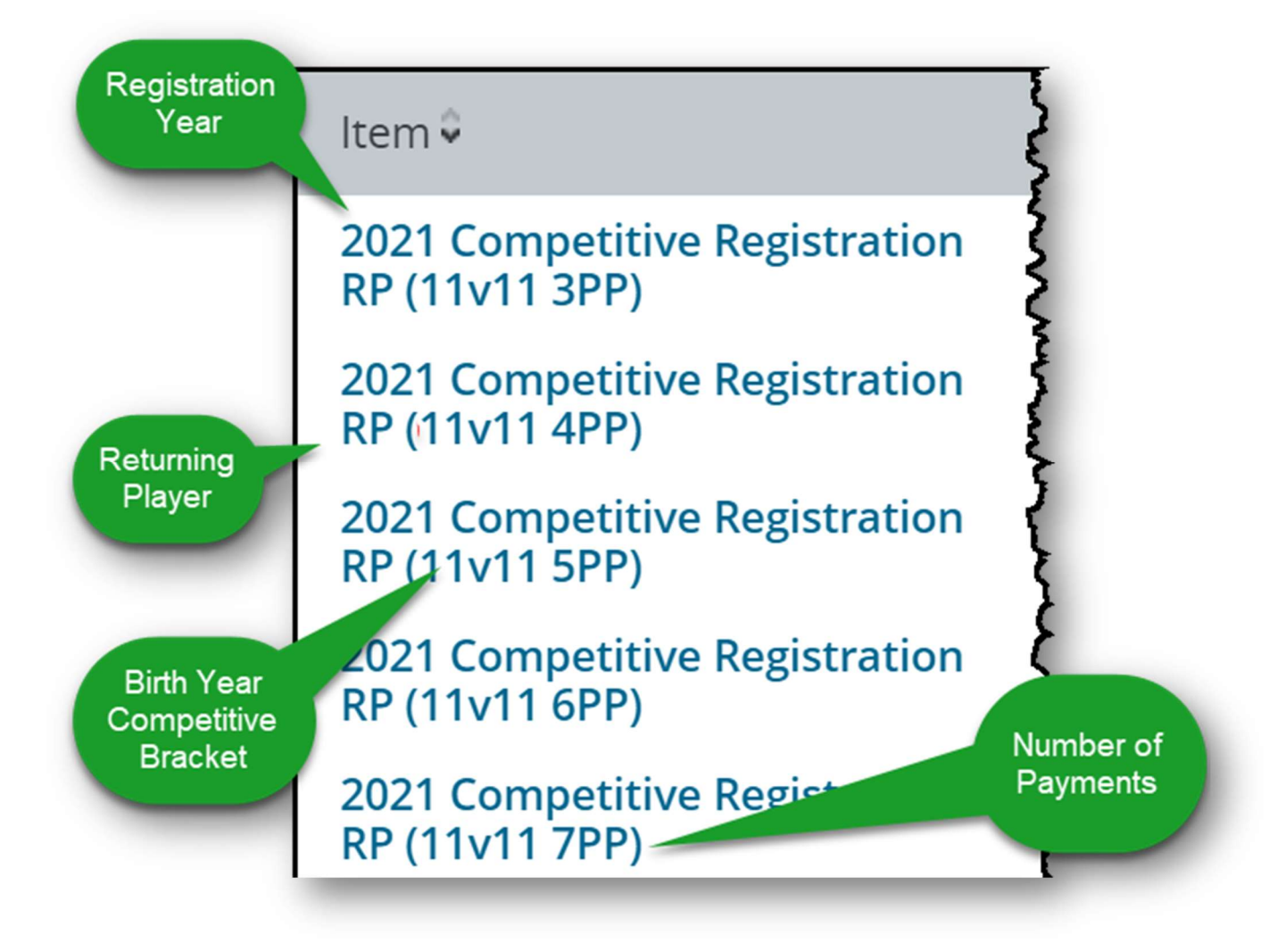

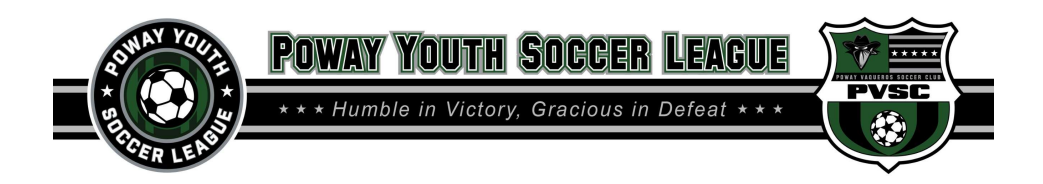

1. Click "Create an Account" or "Sign in"

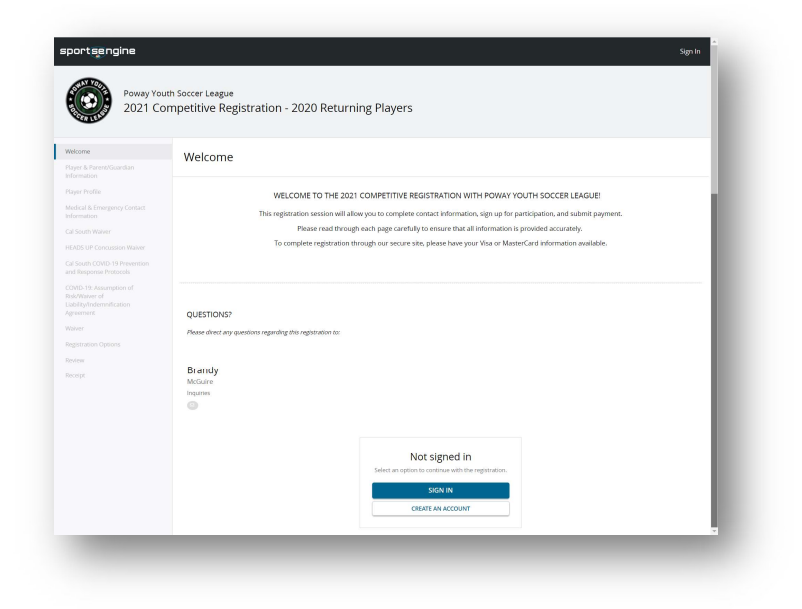

2. If you need to create an account input new account information

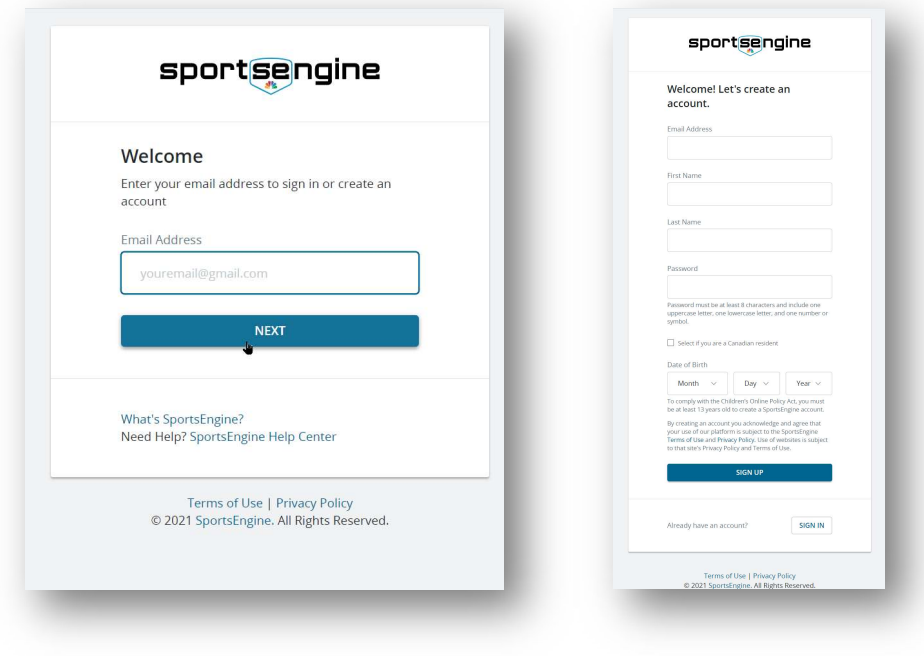

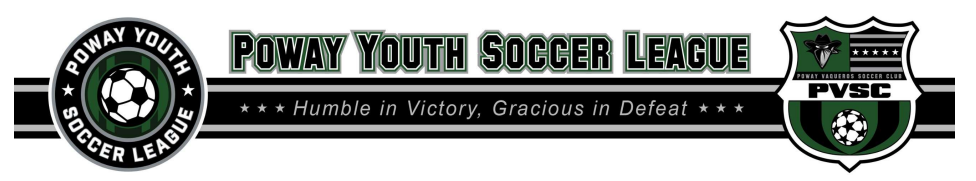

3. Click "A New Player"

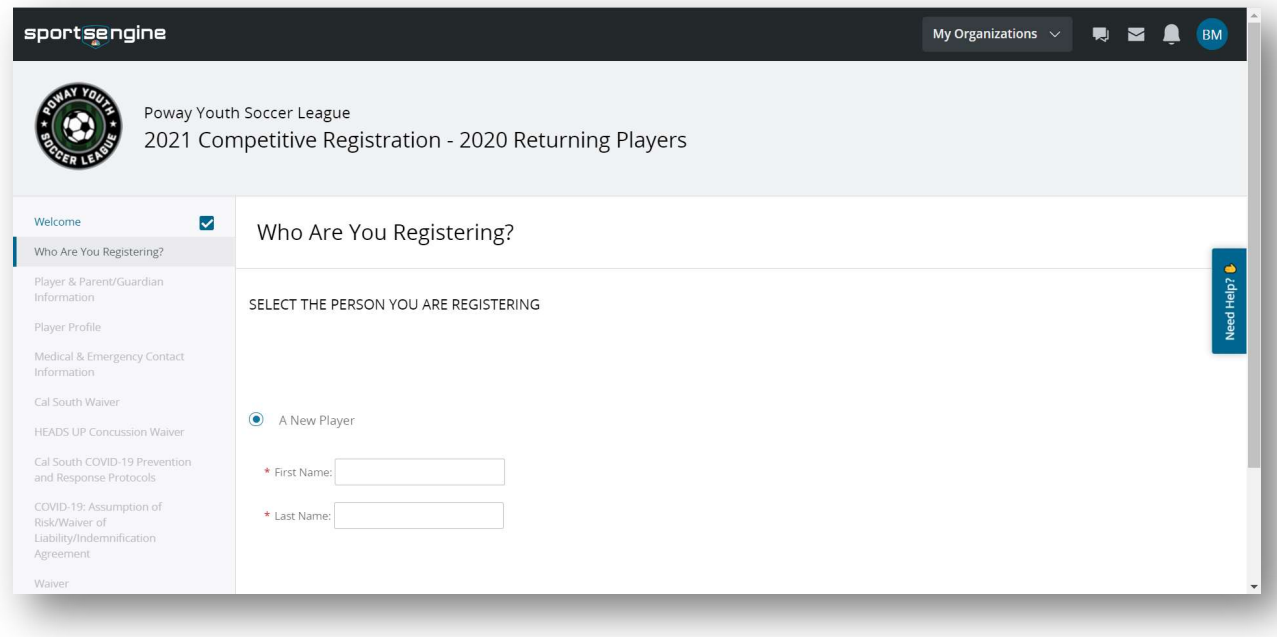

## 4. Input Player Information

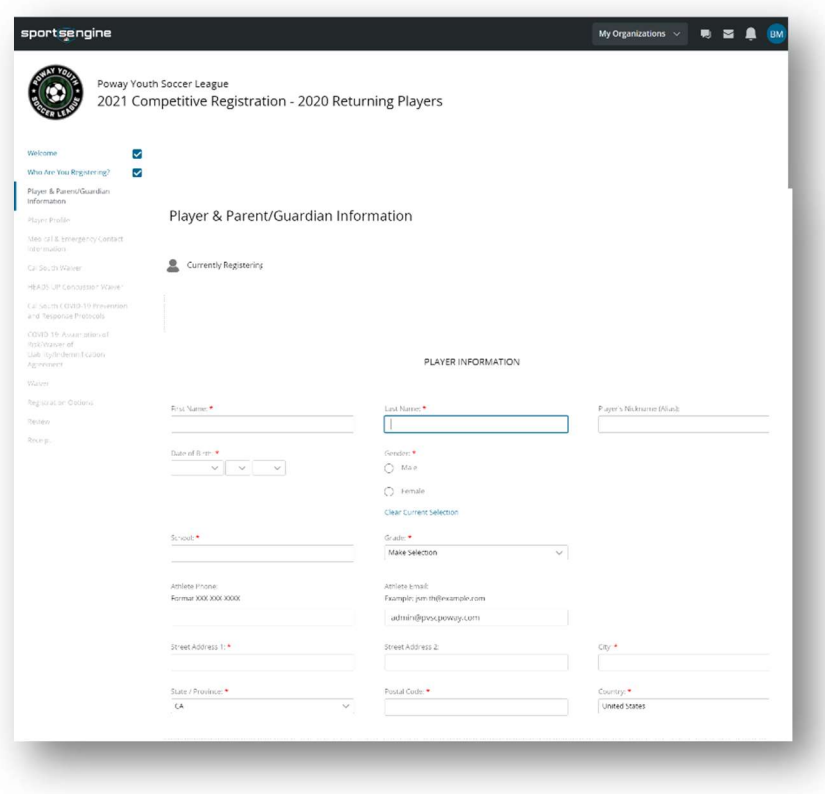

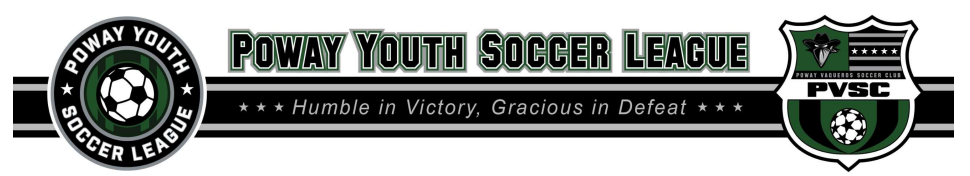

- 5. Input Parent/Guardian Information
	- a. Please select "Both" for both mother and father information

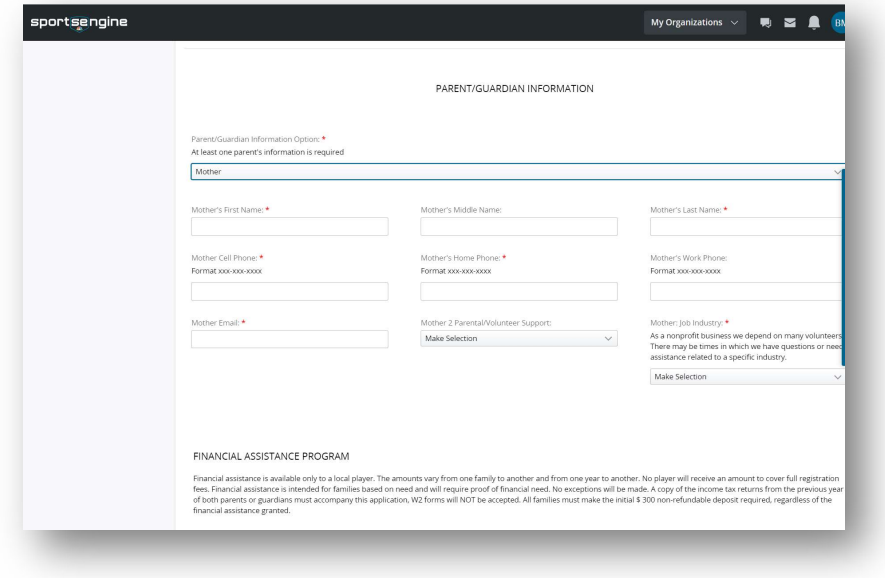

- 6. Input Player Profile information
	- a. The Play Type should be "Competitive"
	- b. Please input your CalSouth player number when entering an existing player.

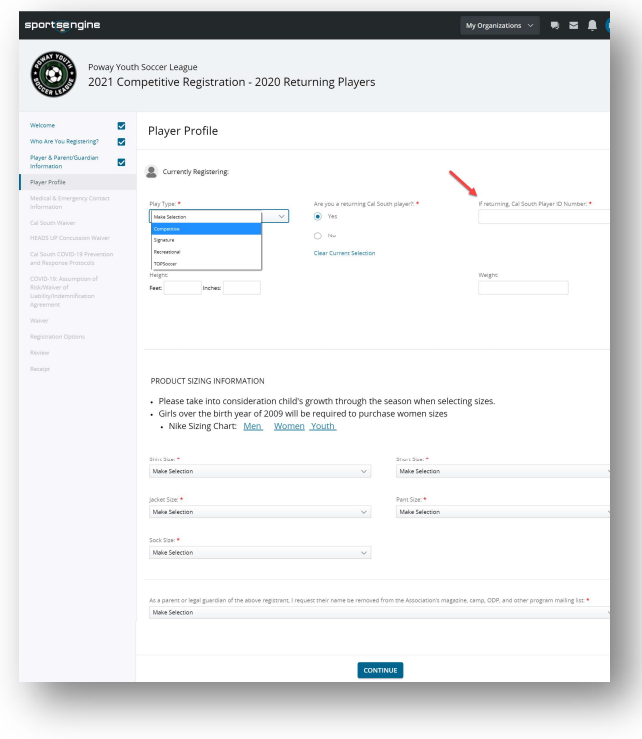

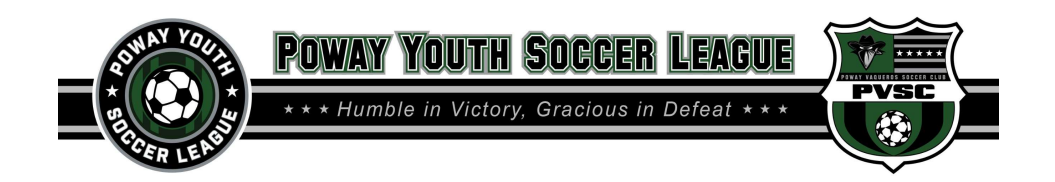

7. Input Medical and Emergency Information

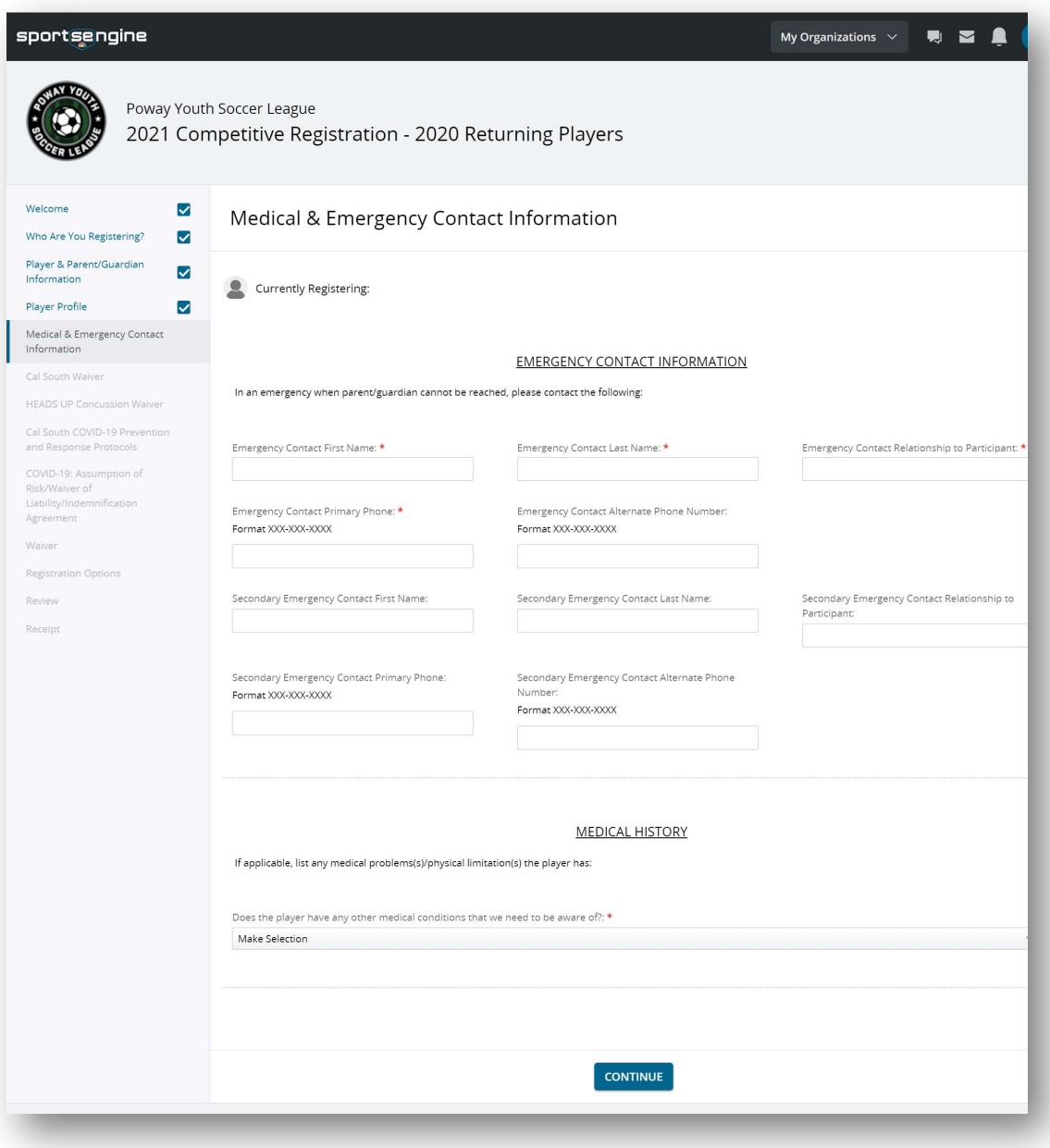

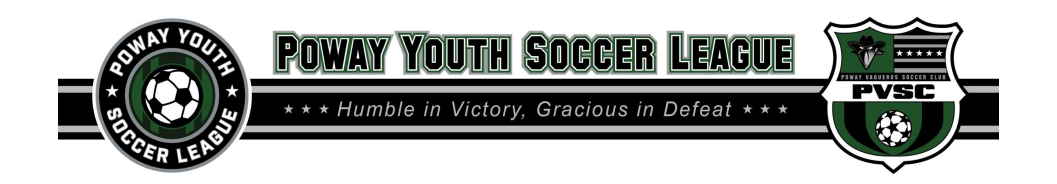

8. Acknowledge and Sign CalSouth Waiver

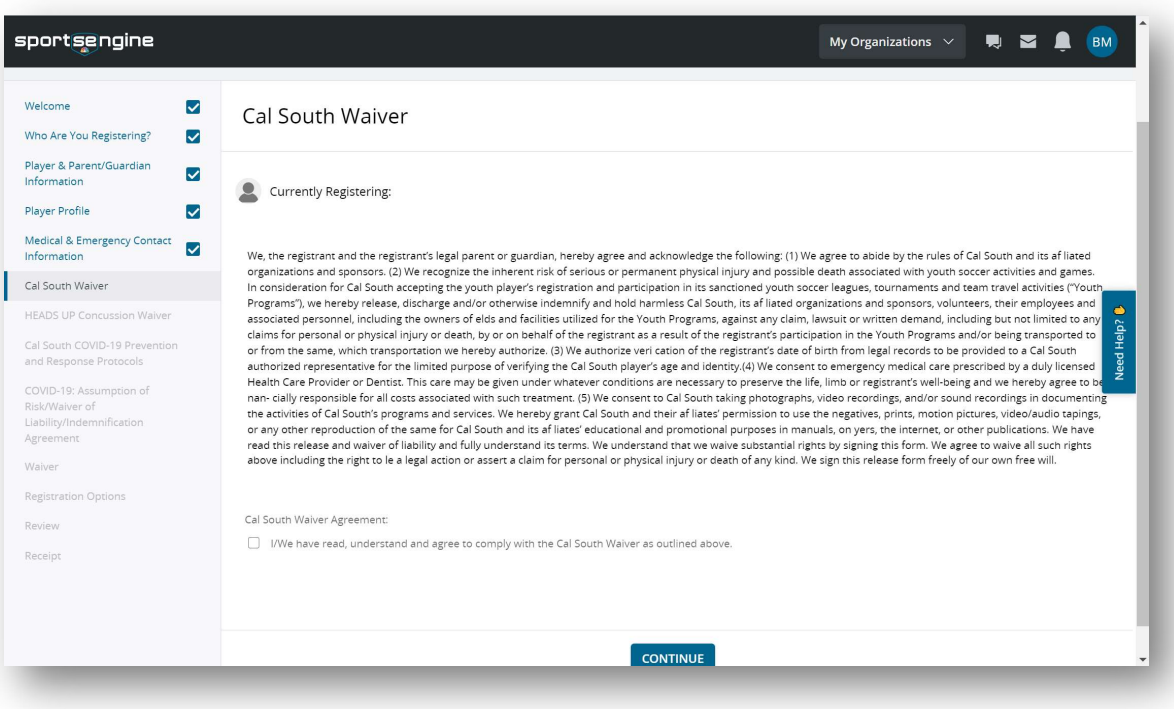

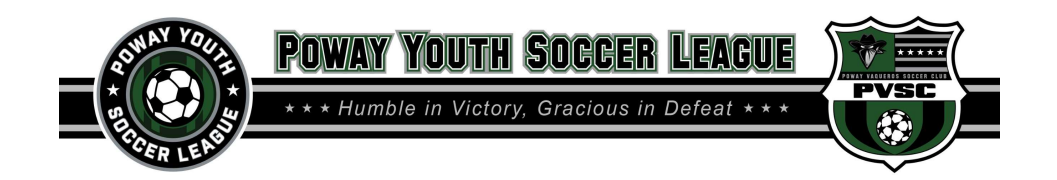

9. Acknowledge and Sign Concussion Waiver

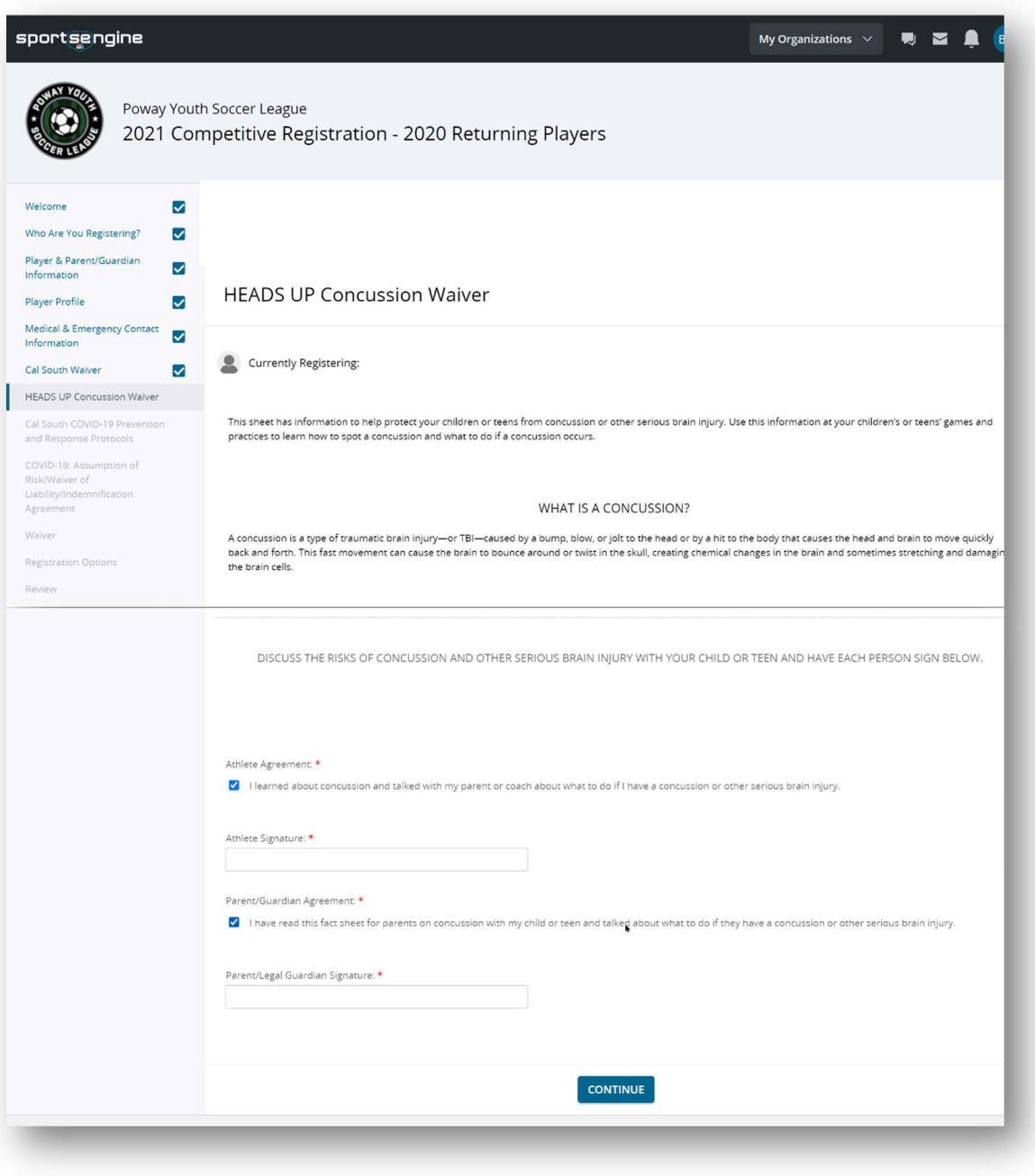

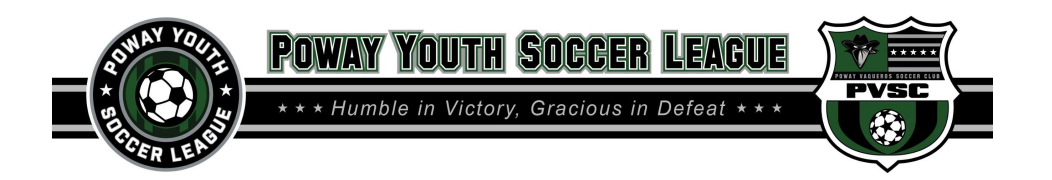

10. Acknowledge and Sign CalSouth COVID Prevention and Response Protocols

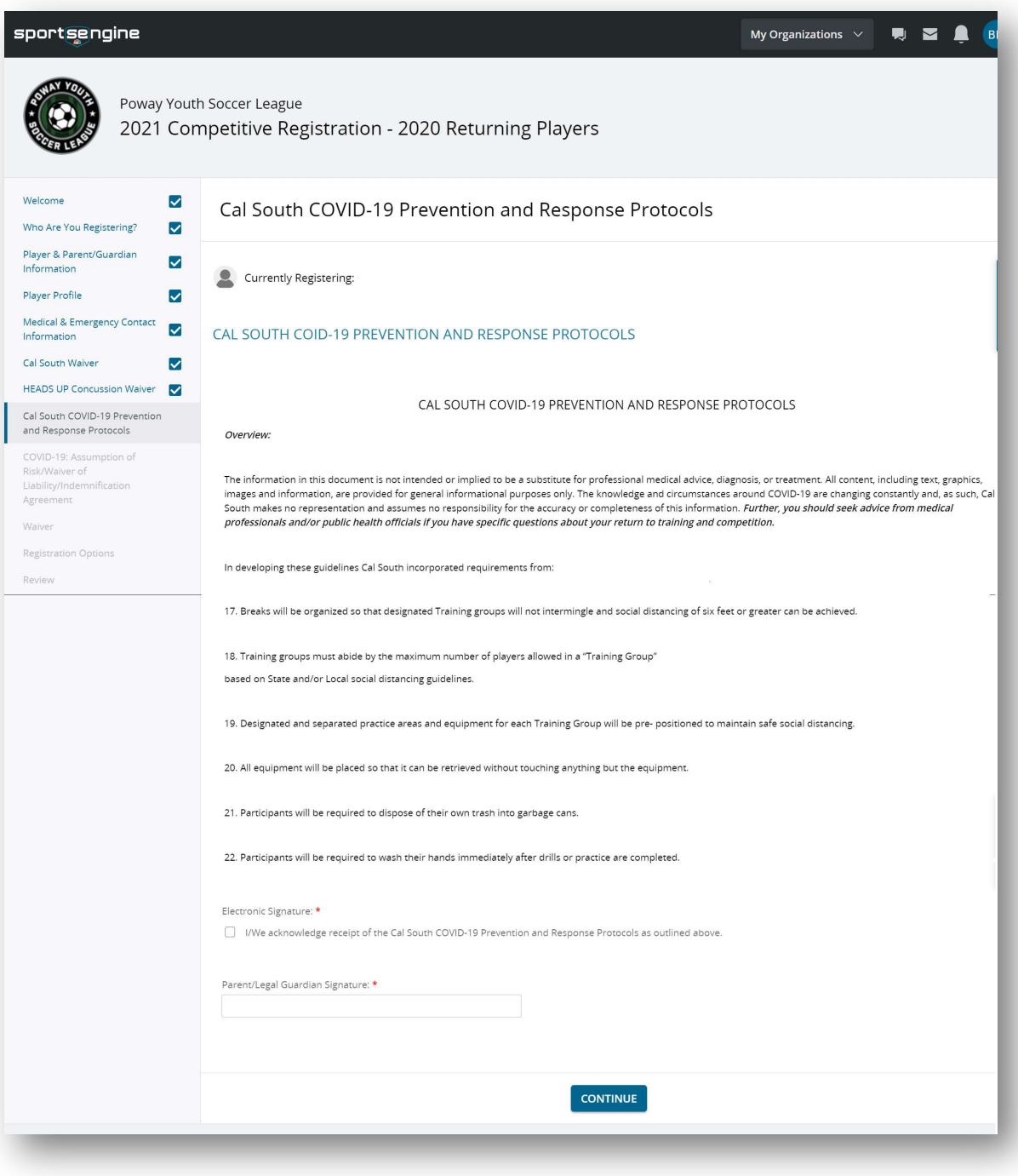

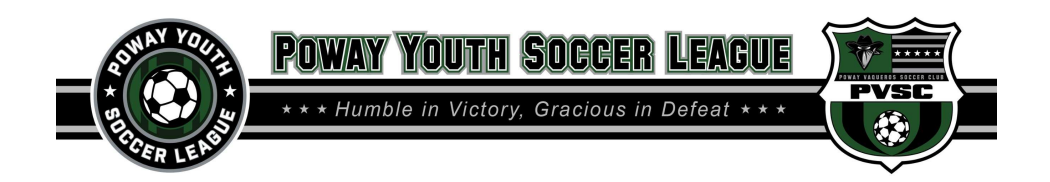

11. Acknowledge and Sign CalSouth COVID Waiver

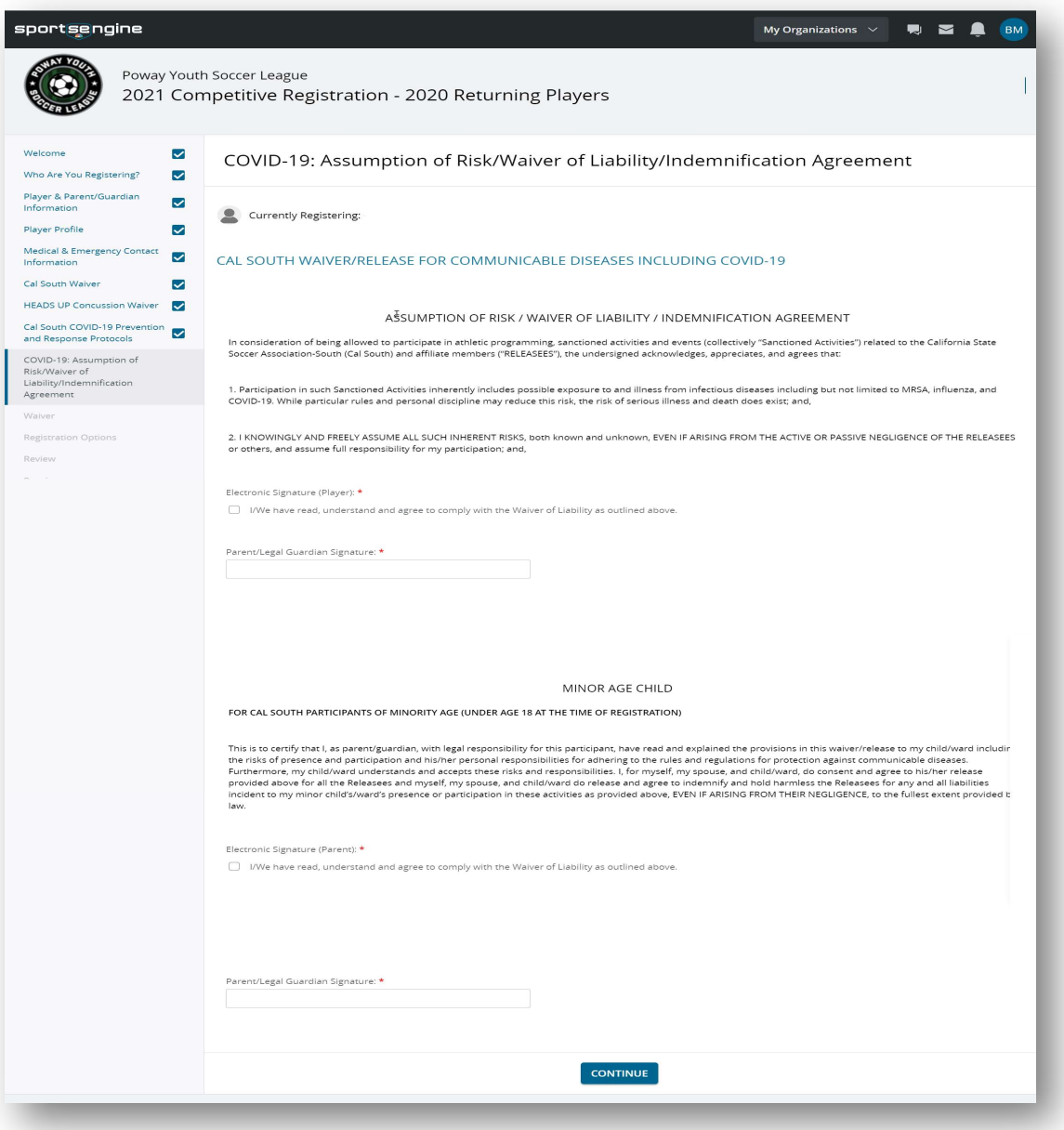

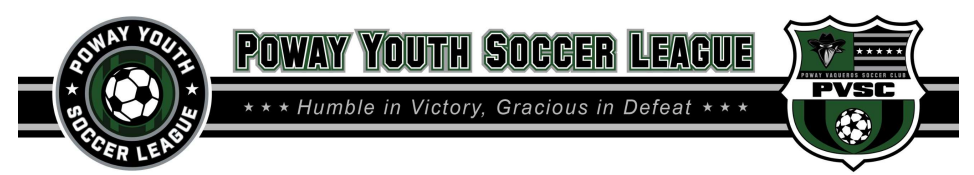

12. Acknowledge and Sign all PVSC Waivers and Agreements

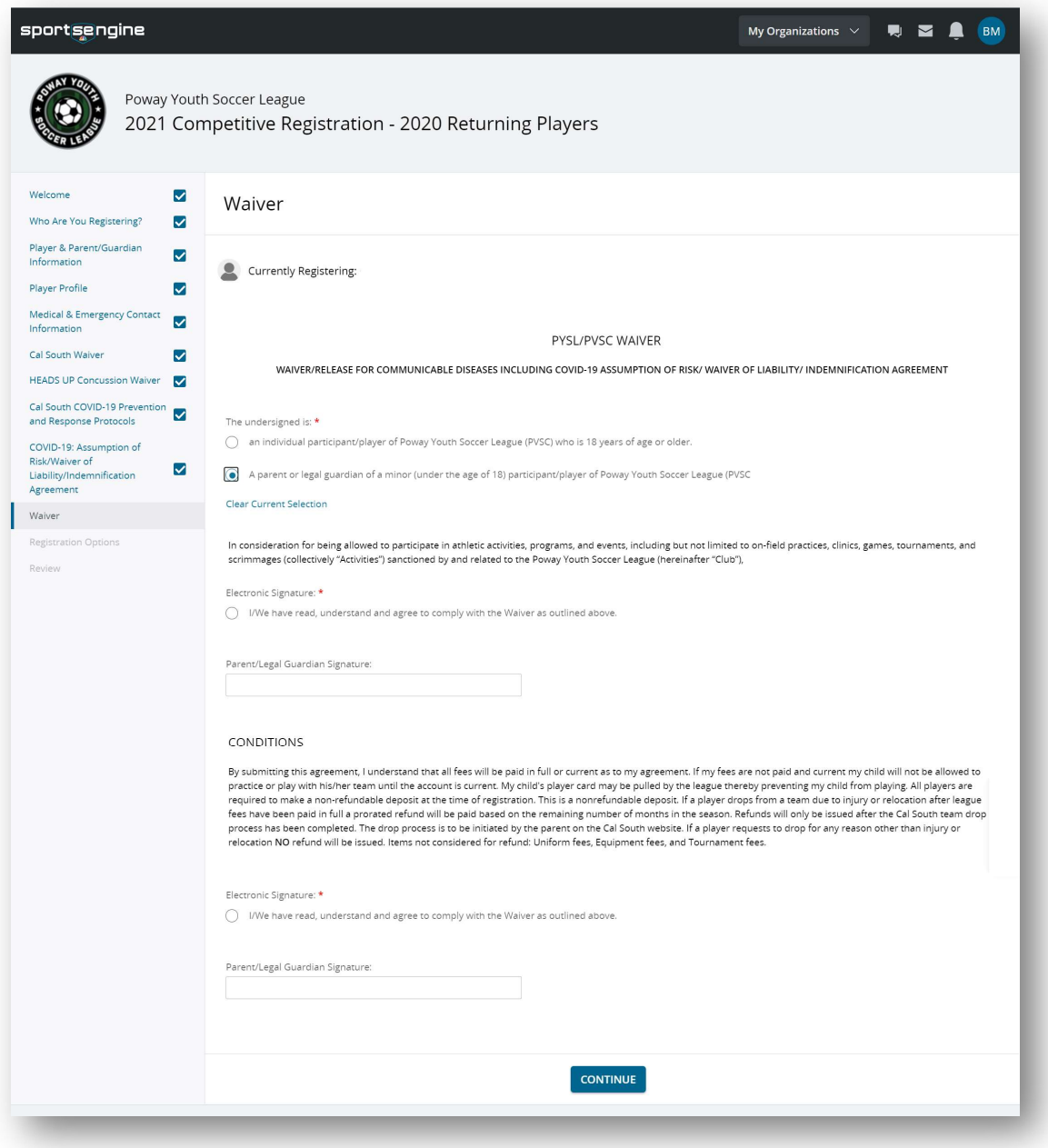

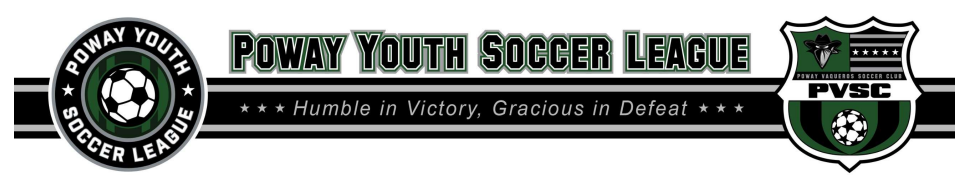

- 13. Select your player's team year. Be sure to selected the correct year.
- 14. Select how many payments you wish to make.

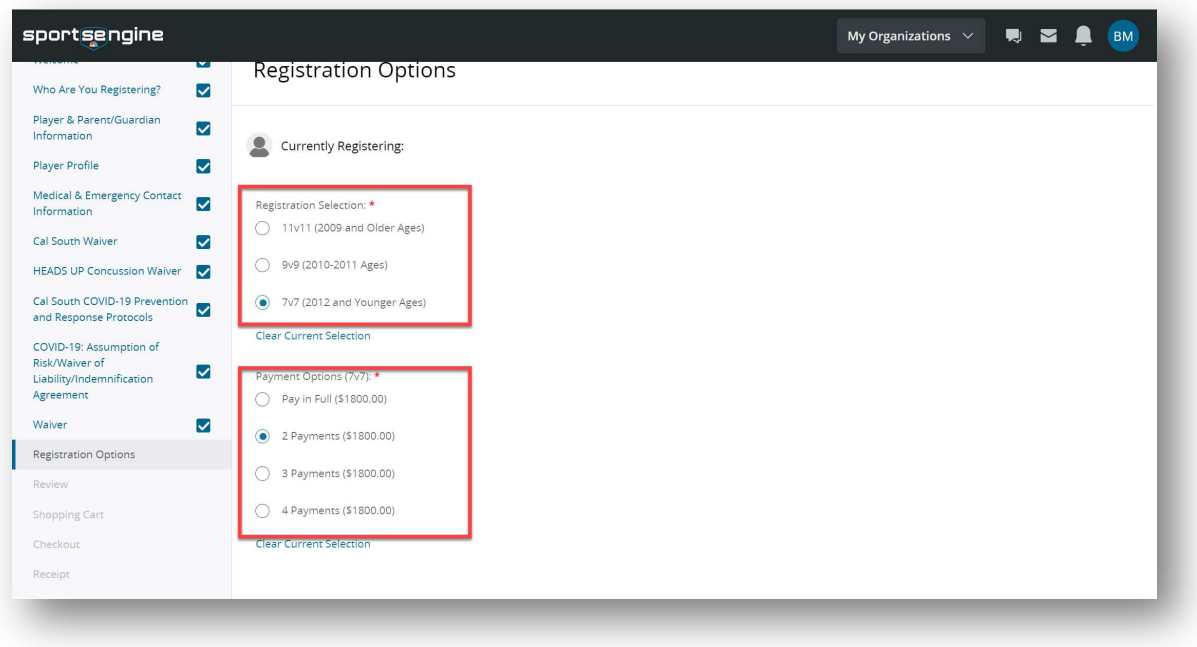

## 15. Review all Player Registration Information

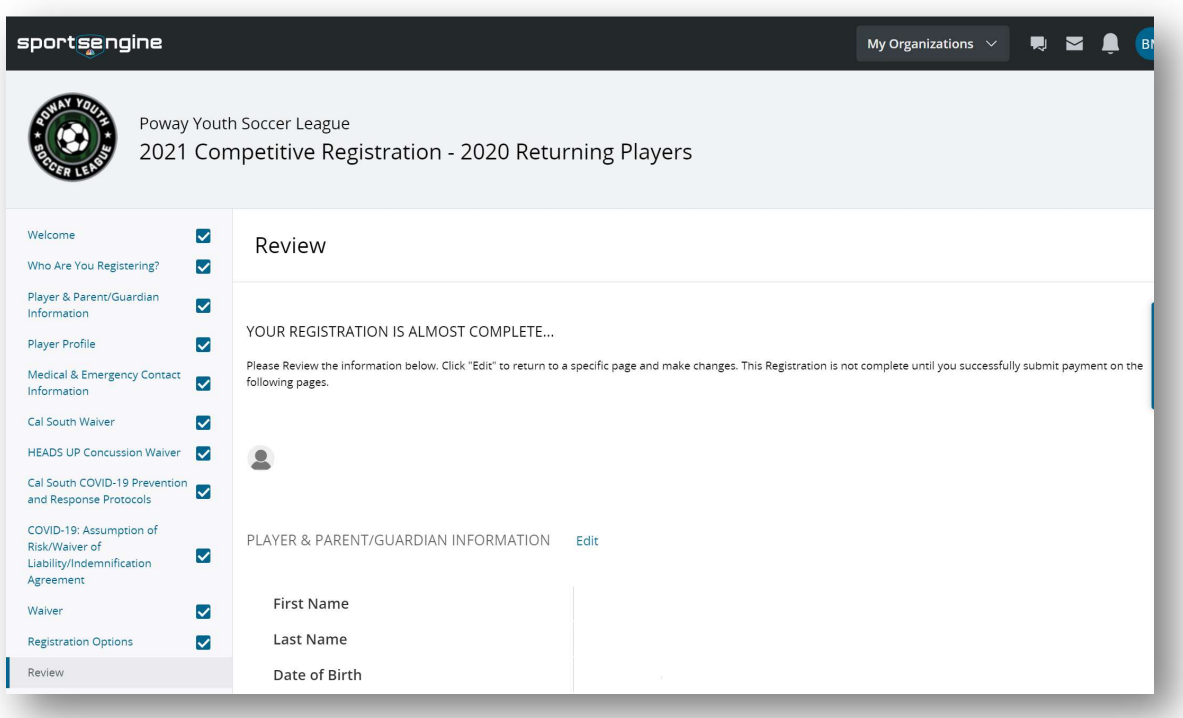

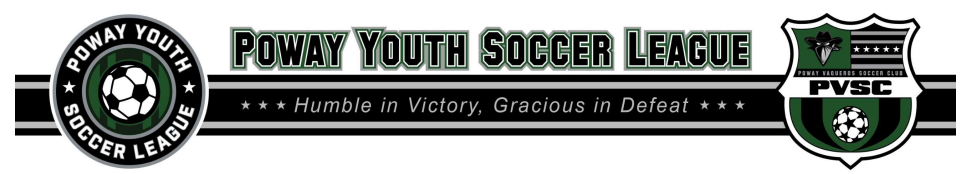

16. The Shopping cart will now show the registration amount with the set payment dates.

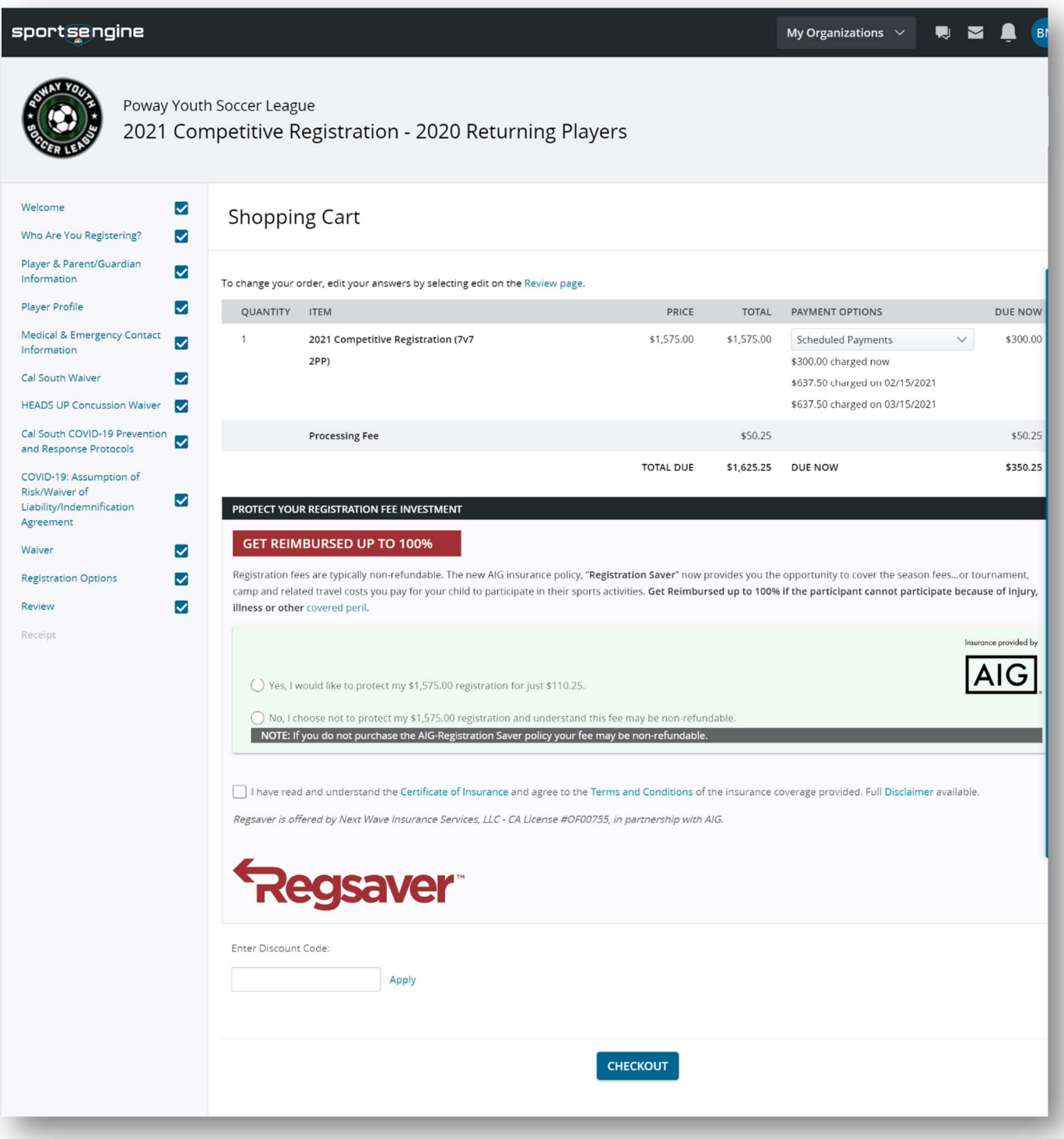

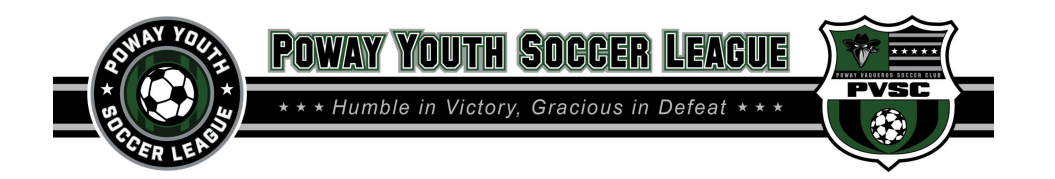

17. Select your payment method. This will be the method used to process all payments.

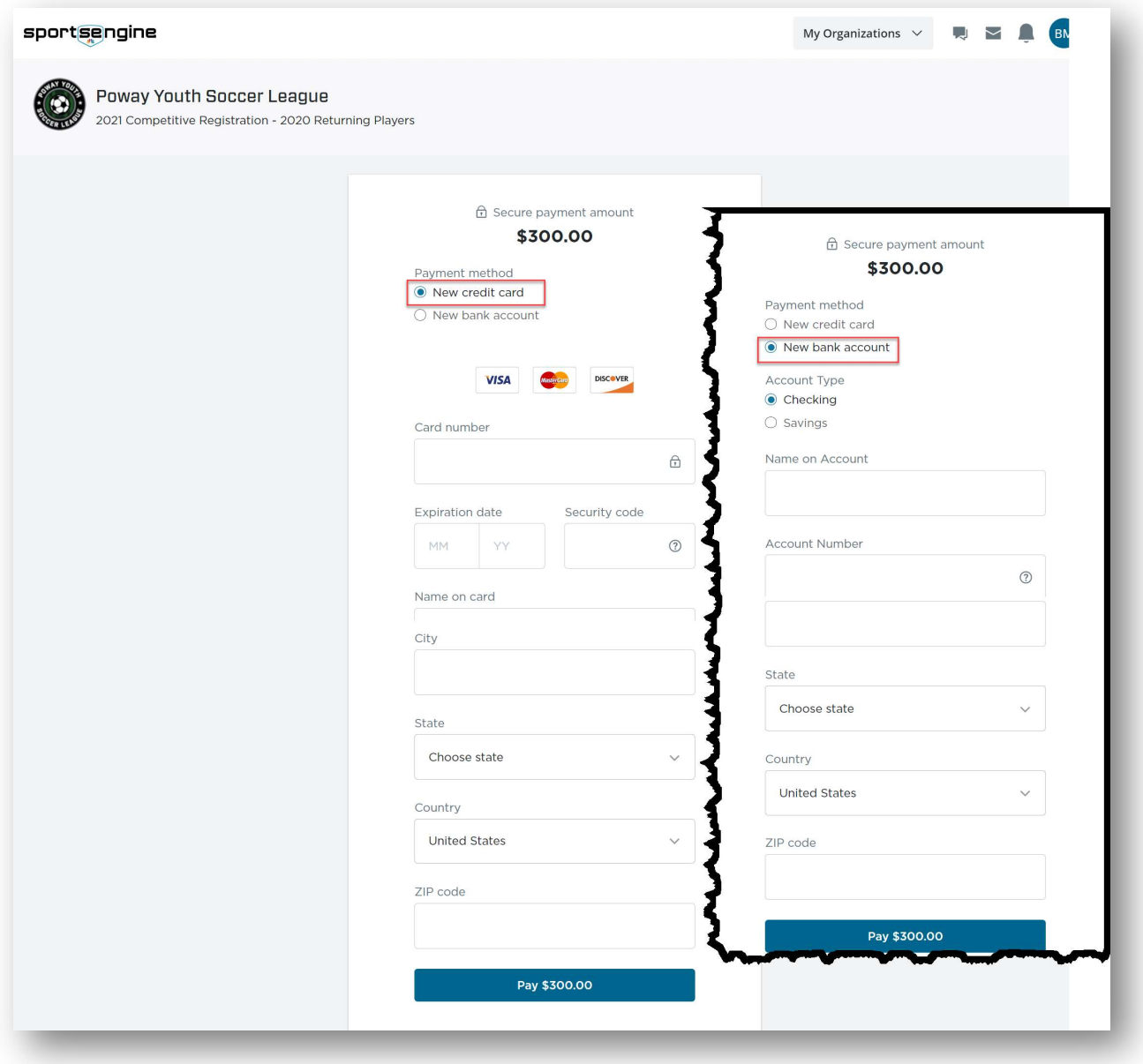